# PX814 AC+ Dimmer

User manual

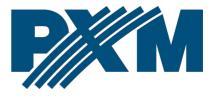

# Table of Contents

| 1 Description                          | 4  |
|----------------------------------------|----|
| 2 Safety conditions                    | 6  |
| 3 Models available                     |    |
| 4 Control elements                     |    |
| 4.1 Knob                               |    |
| 4.2 Keys                               |    |
| 4.3 Interface                          |    |
| 5 Operation                            |    |
| 5.1 Summary screen                     |    |
| 5.2 Channel summary screen             |    |
| 6 Programming                          | 15 |
| 6.1 Setting the channel parameters     |    |
| 6.2 Program                            |    |
| 6.2.1 Scene editing                    |    |
| 6.2.2 Scene copying                    |    |
| 6.2.3 Scene capture                    | 19 |
| 6.2.4 Program edit                     |    |
| 6.2.5 Playback                         |    |
| 6.2.6 No signal                        |    |
| 6.3 Patch                              |    |
| 6.4 Settings                           |    |
| 6.4.1 Curves                           |    |
| 6.4.2 Admin                            |    |
| 6.4.3 Art-Net                          |    |
| 6.4.4 Fan                              |    |
| 6.4.5 LCD<br>6.4.6 LAN                 |    |
|                                        |    |
| 7 Bypass                               |    |
| 8 Indication lights                    |    |
| 9 Connection scheme                    |    |
| 9.1 Dimmer view after opening the door |    |
| 9.2 Connection scheme                  | 34 |

| 9.3 Installation steps          |    |
|---------------------------------|----|
| 9.4 Arrangement of fixing holes |    |
| 9.5 DMX signal connection       |    |
| 10 Dimensions                   |    |
| 11 Technical data               | 40 |

Manufacturer reserves the right to make modifications in order to improve device operation.

PXM Marek Żupnik sp.k. Podłęże 654 32-003 Podłęże BDO register number 000005972

tel. +48 12 385 83 06 mail: info@pxm.pl www.pxm.pl

Rev.1-0 04.11.2020

# 1 Description

PX814 is a professional AC class dimmer with built-in 24 outputs each with a power of 3600W.

The device is powered from three phases and has a system that completely protects against the effects of reverse phase connection. The dimmer allows to control from 6 different sources simultaneously:

- 2 x DMX-512
- 3 x Art-Net
- 24 x analogue inputs (option available to order)

AC + Dimmer is equipped with a color touch screen, four buttons and a knob. Using the buttons and the knob, you can easily navigate through the intuitively prepared menu, in which it is possible to set all the dimmer parameters and view the dimmer status.

PX814 has a built-in merger system with an option to select one of 13 priorities, including permanent activation of any circuit, regardless of the controls. Advanced electronics allow to address each output channel in any way and graphically edit the characteristics of its control (5 characteristics implemented by default and 5 set by the user). The device in option (PX814-B) has switches (On / Off) at each of the outputs that allow manual activation of the output at 100% (the so-called Bypass) – the supply current flows directly to the output bypassing the controller system.

The dimmer also allows to set output voltage and current limits for each channel separately. It is also equipped with a bulb heating system (10 levels)

and control of the attached fuse and broken circuit / burnt bulb. The reaction to DMX signal loss can be defined by the user. In addition to the basis options (*ON*, *OFF*, *HOLD*, *SLOW TURN OFF*), 64 stages and the program are available to be defined.

Built-in "*soft-start*", "*soft-on*" and "*even-off*" systems ensure reliable operation in harsh conditions. Direct detection of zero of the network and optical insulation of DMX input guarantee high resistance to interface.

PX814 has a solid metal housing with an efficient cooling system, adapted for wall mounting.

Software is available for the device that can be downloaded from the manufacturer's website (<u>https://pxm.pl/</u>), which allows to connect with up to 16 dimmers at once. The application allows live view of the device's operating parameters, individual channels and configuration changes.

NOTE! The device should be installed in a technical room.

# 2 Safety conditions

PX814 dimmer is a device powered directly from the 230V AC mains. Failure to observe safety instructions may result in electric shock and pose a threat to life. Therefore, you should strictly adhere to the rules outlined below:

- Installation of the device, and in particular, connection of power, should be made by a suitably qualified person, as described in the manual.
- 2. The device can be connected only to 3- or 5-wire installation (with a separate protective conductor).
- 3. Protect all cables against mechanical and thermal damage.
- 4. In case of failure of any of the cables, it must be replaced with a cable of the same technical parameters.
- Use only 3-wire cables of not less than 2,5mm<sup>2</sup> for connecting devices to the dimmer.
- 6. Each receiver should be powered by a separate cable.
- 7. After installation, test the effectiveness of resetting all the equipment controlled.
- 8. All repairs that require the housing to be removed can only be carried out with power disconnected.
- 9. The dimmer must be strictly protected against contact with water or other liquids.
- 10. Avoid sudden shocks, particularly dropping.
- 11. Do not connect dimmer with damaged (dented) housing to the power supply.

- 12. Do not operate the device in rooms with humidity above 90%.
- The device must not be used in rooms with a temperature below +2°C or above +40°C.
- 14. Clean only with a damp cloth the dimmer must be at this time completely disconnected from the power supply.

#### NOTE!!!

- 1. Improper connection of the protective conductor (yellow-green color) creates the risk of electric shock.
- 2. Improper connection of the neutral wire (**blue** color) will automatically turn off the dimmer and start the buzzer.
- 3. It is also acceptable to power the dimmer with one or two phases.

# 3 Models available

Below is a description of the PX814 model markings with their explanation:

PX814 PX814 - ½ PX814 - B PX814 - B - ½ PX814 - R PX814 - R - ½ PX814 - R - B PX814 - R - B

- the standard version has 24 outputs protected by two residual current circuit breakers,
- B a cabinet with switches at each output (so-called Bypass) the supply current flows directly to the output, bypassing the regulator circuit,
- 1/2 the cabinet consists of 12 outputs (half of the standard version),
- **R** each output is individually protected by a residual current device.

# 4 Control elements

The device is equipped with a color touch display with a resolution of 480 x 272px. During operation, it displays basic information and possible warning and errors. The displays also allows to set the parameters of the dimmer. The settings menu can be locked with a password.

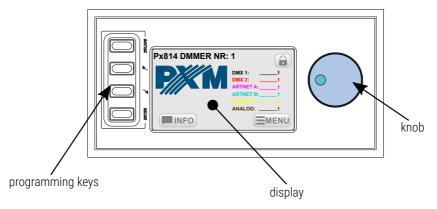

#### 4.1 Knob

It is used to quickly change the numerical values in the boxes and switch between successive elements on the screen. Pressing the knob is equal to pressing the *Enter* key.

#### 4.2 Keys

The four keys on the left side of the screen help navigate the menus:

Enter – it activates the selected item. If the selected item is a key – it
presses this key, if a list – it expands this list, if a text box – it starts to
edit it, also approves the changes made

- Next / Prev they are used to switch between successive items on the screen and select values from the list and numeric fields
- Esc it allows to cancel the changes

# 4.3 Interface

During the preview of information and setting parameters on the screen, there are 3 types of interactive elements: keys, text boxes and selection lists. Items can be selected directly on the touch screen or by using the arrow keys. *Next / Prev* keys (or knob) are used to select the next / previous item on the screen (item envelope becomes orange), the *Enter* key is used to activate the currently selected item (item envelope and background become orange). Activation of the key causes it to be pressed, activation of the text box allows to enter a new value, activation of the selection list causes it to expand and display available options. When using the touch screen, numeric values in the text boxes are added using the onscreen keyboard, *Next* and *Prev* keys or the knob.

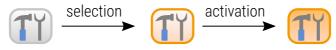

# 5 Operation

After starting the device, the display shows the start screen, including:

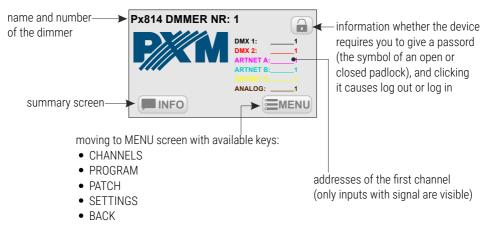

Start screen is visible to every user, without a password.

#### 5.1 Summary screen

Pressing the **INFO** (*INFO*) key takes you to the summary screen. <u>This</u>

screen includes the following information:

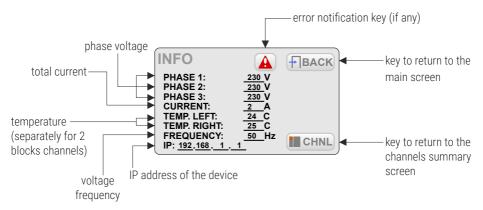

Temperature can have four states:

- 24,2 current temperature
- ??? no communication with the given channel block
- MISS no sensor
- SHRT sensor shorted

Error notification key is displayed on the screen when one of <u>the following</u> <u>errors is detected in the dimmer:</u>

- DRIVER HIGH TEMPERATURE warning about exceeding the maximum temperature set in the *FAN* menu
- PHASE LOSS error, no voltage on the phase (contact the service)
- PHASE ERROR 1 internal error (contact the service)
- MODULE NOT RESPONDING error, no communication with the unit (contact the service)
- DRIVER TERMISTOR MISSING error, thermistor damage (contact the service)
- **DRIVER TERMISTOR SHORTED** error, thermistor is shorted (contact the service)
- CHNL OUTPUT SHORTED error, channel is shorten (contact the service)
- CHNL FUSE MISSING warning, fuse is not enabled or one supply phases is missing
- CHNL OVERLOAD warning, channel overcurrent
- CHNL TRIAC SHORTED error, triac is shorted (contact the service)
- CHNL OPEN CIRCUIT warning, open circuit or burnt bulb

The messages are divided into errors and warnings – errors are shown in red and a warnings in orange.

**NOTE!** In case of closing the output circuit, the dimmer automatically disconnects the circuit. In this case, disconnect device from the power supply and check the cause of short circuit.

# 5.2 Channel summary screen

The channel summary screen **EXAMPLE** (*CHANNELS INFO*) shows keys corresponding to 24 output channels.

Each key shows:

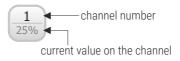

The colors of captions depend on the source of value on the channel:

- black DMX 1
- red DMX 2
- magenta Art-Net 1
- cyan Art-Net 2

- yellow Art-Net 3
- brown analog input\*
- green Always ON
- gray no signal
- \* analog input available on special order

Pressing one of the channel keys takes you to the corresponding channel

summary screen. This screen displays the following information:

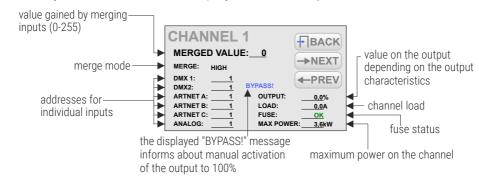

On this screen, there are also available the *NEXT* and *PREV* keys used to quickly navigate to the next / previous channel and the *BACK* key used to return to the list of channels.

If the dimmer is connected to the application on a PC – all the information is also available on an ongoing basis in the program.

# 6 Programming

Pressing the **EMENU** (**MENU**) key on the main screen of the dimmer,

takes you to the screen with available keys:

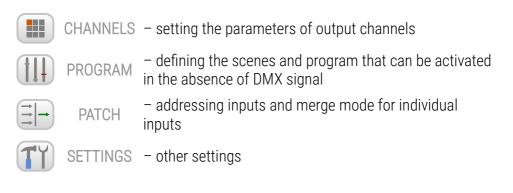

# 6.1 Setting the channel parameters

After selecting 🛄 (CHANNELS PARAMETERS), you can set the

#### parameters:

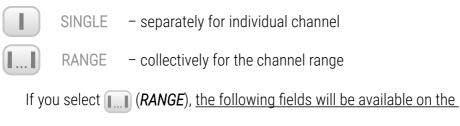

#### <u>screen:</u>

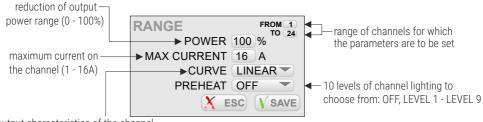

output characteristics of the channel

#### The user can select the following curves:

- LINEAR the value on the output is directly proportional to the input value
- **EXPONENTIAL** exponential characteristics
- LOGARITHMIC logarithmic characteristics
- ON/OFF two-level characteristics
- **REVERSED** the value on the output is inversely proportional to the input value
- USER 1 5 curves to be defined by the user

Pressing the *ESC* key exits the screen without saving your changes, press the *SAVE* key to exit the screen and save your settings for all channels in a given range.

If you select the **(SINGLE**) option, the screen will display the keys for all output channels. Pressing one of the channel keys takes you to <u>the</u> <u>corresponding parameter screen</u>:

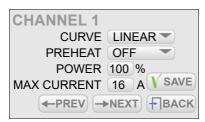

*NEXT* and *PREV* keys allow to quickly switch between successive channels. To save your parameters, press *SAVE* before switching to another channel.

# 6.2 Program

In the **(PROGRAMMING)** menu, you can program 128 scenes and a program that can be activated in the absence of DMX signal. Scene is a static adjustment of the value at the output channels. Program is a set of successive scenes.

#### The screen shows the following keys:

| EDIT SCENE    | – editing on of 128 scenes                                   |
|---------------|--------------------------------------------------------------|
| COPY SCENE    | - copying set values between the scenes                      |
| CAPTURE SCENE | - capturing the current scene output status                  |
| EDIT PROGRAM  | - defining the order of scenes in the program                |
| PLAY          | - scene or program preview                                   |
| NO SIGNAL     | – defining the dimmer operation in the absence of DMX signal |
|               |                                                              |

#### 6.2.1 Scene editing

When you select **(EDIT SCENE**), the application displays the screen for editing scene 1; in addition, scene 1 occurs on the outputs.

Scene edit screen includes:

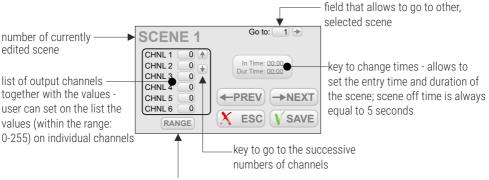

key makes it easy to simultaneously set the same value in the selected range of channels

NEXT and PREV keys allow to switch between the scenes. Transitions are

made in a linear way.

#### 6.2.2 Scene copying

Scene copying screen () (COPY SCENE) contains 2 fields: FROM and TO, which allow to specify the source scene and the target scene between which the values are to be copied.

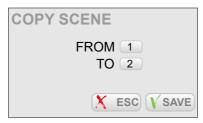

#### 6.2.3 Scene capture

Scene capture option 🔛 (*TO SCENE*) allows to save current values on

the output channels to the selected scene.

Scene capture screen includes:

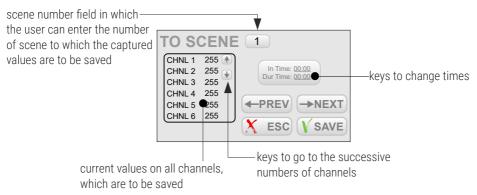

NEXT and PREV keys allow to switch between the scenes.

#### 6.2.4 Program edit

The program edit screen 👉 (EDIT PROGRAM) shows a list of 64 steps

and scenes corresponding to these steps.

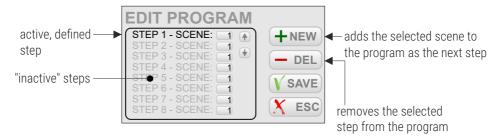

#### 6.2.5 Playback

The playback screen () (*PLAY*) allows to preview the created scenes and program. On the screen, there are keys to play  $\triangleright$  and stop  $\blacksquare$  the program and the field to select a scene. The *BACK* key which exits the screen.

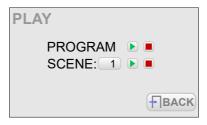

#### 6.2.6 No signal

By using the (NO DMX SIGNAL) screen, you can program the operation of the device in the absence of DMX signal.

Available options:

- ON all channels will be enabled at 100%
- OFF all channels will be disabled
- SLOW TURN OFF there will be a slow blanking of all channels
- HOLD the last value present before the signal loss will be saved on the channels
- SCENE the selected scene will be displayed (to choose from 128 scenes)
- **PROGRAM** the program will be played

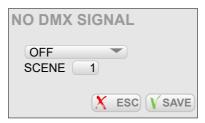

# 6.3 Patch

The (**PATCH**) menu allows to set the merge mode for inputs and DMX address on the various inputs, as well as to determine whether the channel is controlled with double-precision (using two DMX channels).

Settings can be changed separately for the selected channels (SINGLE) or in groups for a fixed range of channels (RANGE).

Selecting (RANGE) takes you to the screen for group settings. This

screen includes the following fields:

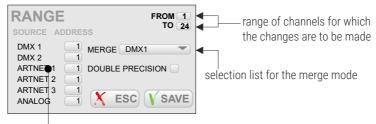

starting address for each type of source (channels are addressed sequentially)

Available values of the merge mode:

- HIGH the highest of value
- LAST last value
- DMX1 value from the DMX 1 input
- DMX2 value from the DMX 2 input
- UNIVERSE 1 value from the Art-Net 1 input
- UNIVERSE 2 value from the Art-Net 2 input
- UNIVERSE 3 value from the Art-Net 3 input
- is DMX1/DMX2 value from the DMX 1 input, if there is a signal, if not
   DMX 2 input
- is DMX1/DMX2 CAPTURE if DMX 1 and DMX 2 are enabled, value from the DMX 1 input is selected. If you disable DMX 1, value from the DMX 2 is selected only when it reaches the DMX 1 input value. This mode prevents abrupt changes in values.
- is DMX2/DMX1 value from the DMX 2 input, if there is a signal on it, if not – DMX 1 input

- is DMX2/DMX1 CAPTURE if DMX 1 and DMX 2 are enabled, value from the DMX 2 input is selected. If you disable DMX 2, value from the DMX 1 is selected only when it reaches the DMX 2 input value.
- is DMX1/UNVRS 1 value from the DMX 1 input, if there is a signal on it, if not – UNIVERS 1 input
- is DMX1/UNVRS 1 CAPT. if DMX 1 and UNIVERS 1 are enabled, value from the DMX 1 input is selected. If you disable DMX 1, value from the UNIVERS 1 is selected only when it reaches the DMX 1 input value.
- is UNVRS 1/DMX1 value from the UNIVERS 1 input, if there is a signal on it, if not – DMX 1 input
- is UNVRS 1/DMX1 CAPT. if DMX 1 and UNIVERS 1 are enabled, value from the UNIVERS 1 input is selected. If you disable UNIVERS 1, value from the DMX 1 is selected only when it reaches the UNIVERS 1 input value.
- ALWAYS ON channel always switched on the channel is switched on to 100% using BYPASS

Pressing the *ESC* key exits the screen without saving your changes, press the *SAVE* key to exit the screen and save your settings for all channels in a given range. If you select the (SINGLE) option, the screen will display the keys for

all output channels. Pressing one of the channel keys takes you to the

corresponding parameter screen:

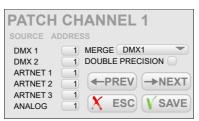

*NEXT* and *PREV* keys allow to quickly switch between successive channels. To save your parameters, press *SAVE* before switching to another channel.

# 6.4 Settings The (SETTINGS) menu includes the following categories: CURVES - management of characteristics curves ADMIN - administrator settings ARTNET - Art-Net settings FAN - fan settings ICD - display settings LAN - network settings

#### 6.4.1 Curves

There are 10 curves available in the device: 5 factory-set and 5 userdefined. Preset curves can be previewed and copied. User's curves can be edited. The *CURVES* screen <u>includes 10 keys for all the curves:</u>

- LINEAR
- REVERSED
- SWITCHED
- LOGARITHMIC
- EXPONENTIAL
- USER 1 USER 5

Clicking on of the keys takes you to the preview of the curve. For pre-set curves, *COPY* and *BACK* keys are displayed next to the preview. For user's curves, *EDIT* and *BACK* keys are available.

Pressing the *COPY* key displays the copy window, where you can determine to which user's curve, and to what extent, the selected curve will be copied. Pressing the *EDIT* key displays windows with 12 points for which you can enter values. The curve will be drawn between the designated points. The curve can be created from 2 to 12 points.

**NOTE!** The first point of the defined curve must always have the *x* coordinate equal to 0.

Sample configuration of the user's curve:

- From the *CURVES* menu, select the user's curve key, for example USER 1
- 2. Press *EDIT*, the application displays a table of 12 coordinates of the points between which the new curve is drawn
- 3. Complete the table

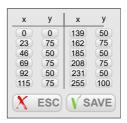

4. To save the settings, press *SAVE*, a user-defined curve appears on the screen

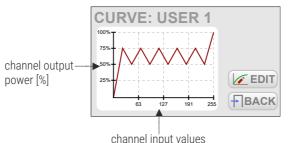

Only the points which the values on the x-axis are given incrementally are

taken into account, e.g.:

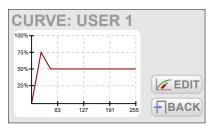

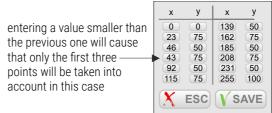

#### 6.4.2 Admin

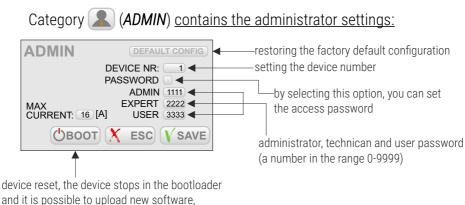

to go to the program, click on any key

**NOTE!** If an incorrect administrator password is entered ten times (in each case, the message "**NO RIGHTS TO ACCESS!**" is displayed), the device will be blocked and you will need to contact customer service.

Switching between user accounts:

- Click the button (located on the start screen of the panel), it will cause the user logout
- 2. Click again in the padlock key 🔒, to display the login screen
- 3. Select the account that you want to log on and enter your password
- 4. Confirm 🚺

The device has 3 users whose access levels are shown in the table below:

|                              | No logging | User | Technican    | Administrator |
|------------------------------|------------|------|--------------|---------------|
| Start screen                 | ✓          | ✓    | $\checkmark$ | ✓             |
| Summary screen               | Х          | ✓    | ✓            | ✓             |
| Channel preview screen       | Х          | ✓    | ✓            | ✓             |
| Scene / program running      | Х          | Х    | ✓            | ✓             |
| Channel settings             | Х          | Х    | ✓            | ✓             |
| Program / scene edit         | Х          | Х    | ✓            | ✓             |
| Channel patch                | Х          | Х    | ✓            | ✓             |
| Curve, fan, display setting  | Х          | Х    | ✓            | ✓             |
| Ethernet, Art-Net settings   | Х          | Х    | Х            | ✓             |
| User and password management | Х          | Х    | Х            | ~             |

#### 6.4.3 Art-Net

In the 📳 (ARTNET) menu, there are address settings SUBNET and PORT

which allow to select Univers for each of the three Art-Net input ports.

| ARTNET     | SUBNET PORT  |
|------------|--------------|
| UNIVERSE ( | 1) 0 0       |
| UNIVERSE ( | 2) 0 1       |
| UNIVERSE ( | 3) 0 2       |
|            | X ESC V SAVE |

#### 6.4.4 Fan

The device is equipped with a built-in automatic power reduction system. Dimmer monitors the temperature of channel groups; if the temperature of +65°C is exceeded, the output power is automatically reduced. This reduction is linear over the range +65°C to +80°C, i.e., if the temperature of +80°C is exceeded, the device will disable the channels.

The course of the linear power limitation between +65°C and +80°C is shown in the graph below:

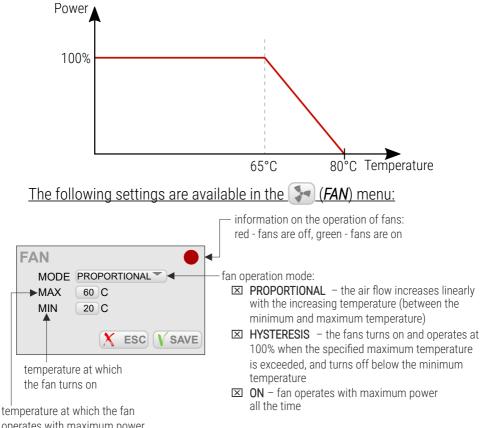

operates with maximum power

**NOTE!** The device has a safety feature that turns the fan on also when the load current of any output exceeds 5A, or the total current exceeds 20A.

#### 6.4.5 LCD

The display menu ((LCD)) includes the screen saver settings. You can determine whether the screen saver is to be run, and if so, after what idle time and which of the screens is to be displayed after the "awakening".

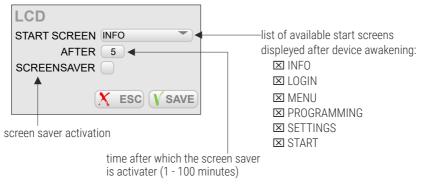

#### 6.4.6 LAN

In the **(LAN**) menu, <u>local network settings are available:</u>

- IP device IP address
- MASK subnet mask
- GATEWAY

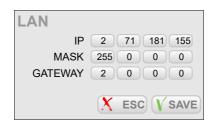

#### 7 **Bypass**

The device in option (PX814-B) has On / Off switches installed at each output channel, they are responsible for enabling Bypass or disabling the Bypass function. When the switch is turned on (the LED is **blue**), the channel is 100% (**1** *Full*) and the supply current flows directly to the output, bypassing the controller system.

NOTE! Bypass mode is also activated when the Always ON function in the *Patch* menu is active. This is indicated by the orange LED lighting up.

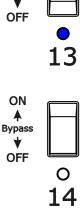

ON

# 8 Indication lights

The device has 3 built-in controls for each channel group, which means:

| Indicator                      | Action          | Meaning                                                                                                    |
|--------------------------------|-----------------|----------------------------------------------------------------------------------------------------|
| green 🔴                        | flashes         | the device is turned on                                                                                              |
| hluo                           | single flashing | first channel group                                                                                                  |
| blue 🔵                         | double flashing | second channel group                                                                                                 |
| yellow 🔶                       | is off          | no communication on<br>the <b>CAN</b> bus in the<br>device                                                           |
|                                | flashes         | correct communication<br>on the <i>CAN</i> bus in the<br>device                                                      |
|                                | is off          | Bypass is not active                                                                                                 |
| LEDs at the output<br>channels | shines blue 🔵   | Bypass function is active<br>- activated from the<br>switch                                                          |
|                                | shines orange 🔴 | <i>Bypass</i> function is active<br>– started by the <i>Always</i><br><i>ON</i> function in the <i>Patch</i><br>menu |

# 9 Connection scheme

### 9.1 Dimmer view after opening the door

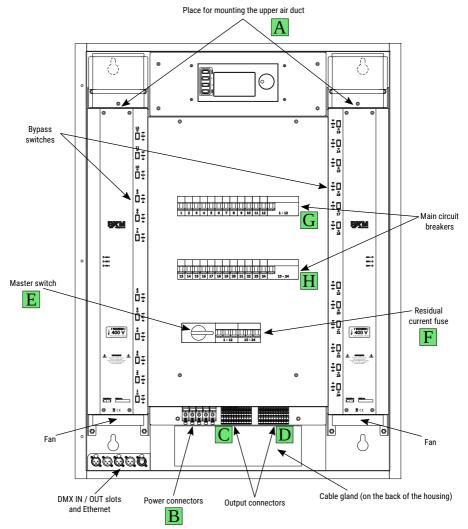

# 9.2 Connection scheme

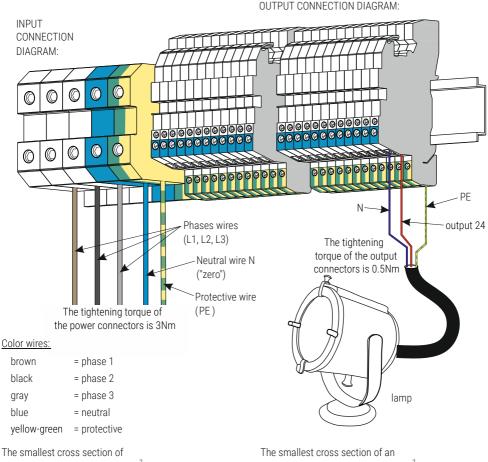

an individual input cable is 25mm<sup>2</sup>

individual output cable is 3 x 2.5 mm<sup>2</sup>

# 9.3 Installation steps

# All electrical connections must be performed only by adequately qualified personnel!!!

- Install anchor bolts in the wall according to the dimensions given in point 9.4 Arrangement of fixing holes. The size and type of dowels should be selected so that, taking into account the weight of the dimmer, ensure safe and durable fixing. Do not use anchor bolts with a diameter of less than 12mm.
- 2. Remove the screws in the places marked with the letter "*A*" in the figure in point 9.1 Dimmer view after opening the door.
- 3. Pull out two upper ventilation ducts.
- 4. Attach the dimmer to the wall.
- 5. Insert the ventilation ducts.
- 6. Tighten screws securing the ducts "A".
- Connect the power supply to the power connectors "B".
   NOTE! Pay special attention to the correct connection of the protective conductor.
- Connect the receiver to the input connectors.
   NOTE! Phase and zero conductors of one receivers MUST be connected to the same group of terminals (marked with letters "C" or "D" in the figure). Do not connect the phase conductor of one receiver to the group "C", and zero conductor to the group "D" and vice versa.
- 9. Switch off all fuses and circuit breakers.

- 10. Set all Bypass switches to the "OFF" position.
- 11. Turn on the external power switch.
- 12. Turn on the master switch "*E*", and the main circuit breakers "*F*". The control panel should turn on.

**NOTE!** If the control panel does not turn on and an acoustic alarm is started, immediately turn off the power supply and check if the power cables are properly connected. An acoustic alarm informs about improper connection of phases.

Turn on the two circuit breakers "G" and "H".

- 13. You can turn on the fuses for the output channels and check the operation of the dimmer.
- 14. Connect DMX cables.
- 15. Program the dimmer in accordance with the description in this manual.

9.4 Arrangement of fixing holes

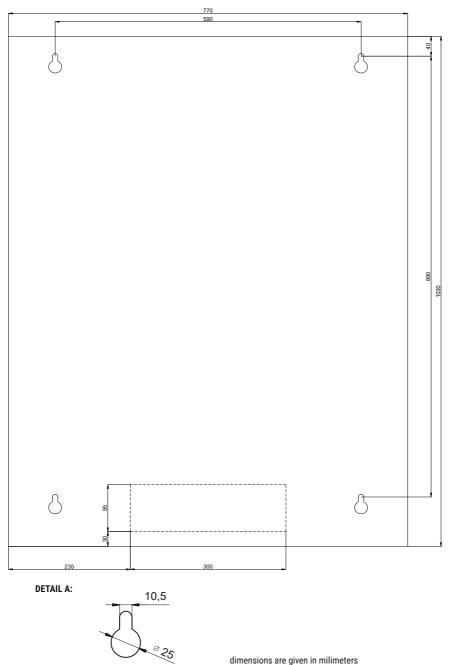

# 9.5 DMX signal connection

- 1. The recommended cable for the connection is RS485 (two wires in a shield).
- 2. Devices must always be connected in series.
- 3. To split the DMX line, use the Splitter DMX (e.g. PX716).
- 4. For more devices (over 32) or long distances (more than 300 meters) use DMX Repeater (e.g. PX097). It is recommended not to reach the maximum length and number of devices on the DMX line.
- 5. It is necessary to install a terminator, i.e. 120 Ohm resistor, in the last device.

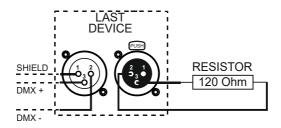

# 10 Dimensions

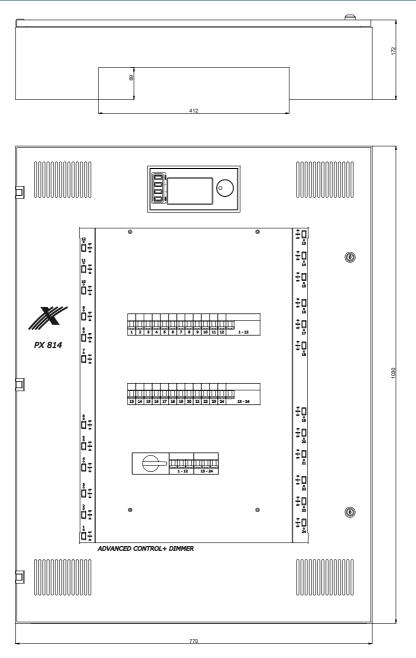

# 11 Technical data

| type                                                             | PX814                                                                           |
|------------------------------------------------------------------|---------------------------------------------------------------------------------|
| DMX lines                                                        | 2                                                                               |
| Art-Net Universe                                                 | 3                                                                               |
| optically insulated DMX line                                     | yes                                                                             |
| circuit break detection                                          | yes                                                                             |
| overvoltage protection of DMX line                               | yes                                                                             |
| faulty circuit control                                           | yes                                                                             |
| residual current protection                                      | yes (the ability to protect each circuit<br>individually in option – <i>R</i> ) |
| resolution of control                                            | 8 or 16 bit                                                                     |
| touch screen resolution                                          | 480 x 272px (4,3")                                                              |
| preheat                                                          | yes                                                                             |
| output merge                                                     | yes (13 priorities)                                                             |
| output power limiter                                             | yes                                                                             |
| attenuation                                                      | according to standard PN-EN 55014                                               |
| up-slope time at the interference suppression<br>choke: ~ 380 µs |                                                                                 |
| output carrying capacity                                         | 3600W – continuous resistive load<br>2400VA – continuous inductive load         |

output protection

fuses

(conventional and neon transformers) full electronic protection + automatic 16A

| built-in master switch  | yes                                            |
|-------------------------|------------------------------------------------|
| fans                    | electronic control                             |
| acoustic emission level | ≤ 50dB (at a distance of 1m from the housing)  |
| input slots             | 35mm <sup>2</sup> terminals                    |
| output slots            | 4mm <sup>2</sup> terminals                     |
| power supply            | 3-NPE AC 400/230V / 50Hz                       |
| current consumption     | 3 x 128A (at full load)                        |
| weight                  | 75kg                                           |
| dimensions              | width: 770mm<br>height: 1030mm<br>depth: 172mm |

"Art-Net<sup>™</sup> Designed by and Copyright Artistic Licence Holdings Ltd"

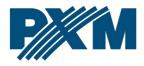

#### DECLARATION OF CONFORMITY

PXM Marek Żupnik spółka komandytowa Podłęże 654, 32-003 Podłęże

we declare that our product:

Product name:

AC+ Dimmer

Product code:

PX814

meets the requirements of the following standards, as well as harmonised standards:

PN-EN IEC 63000:2019-01 PN-EN 62368-1:2015-03 PN-EN 61000-4-2:2011 PN-EN IEC 61000-6-1:2019-03 PN-EN 61000-6-3:2008 EN IEC 63000:2018 EN 62368-1:2014 EN 61000-4-2:2009 EN IEC 61000-6-1:2019 EN 61000-6-3:2007

and meets the essential requirements of the following directives:

2011/65/UE **DIRECTIVE OF THE EUROPEAN PARLIAMENT AND OF THE COUNCIL** of 8 June 2011 on the restriction of the use of certain hazardous substances in electrical and electronic equipment Text with EEA relevance.

2014/30/UE **DIRECTIVE OF THE EUROPEAN PARLIAMENT AND OF THE COUNCIL** of 26 February 2014 on the harmonisation of the laws of the Member States relating to electromagnetic compatibility (recast) Text with EEA relevance.

2014/35/UE **DIRECTIVE OF THE EUROPEAN PARLIAMENT AND OF THE COUNCIL** of 26 February 2014 on the harmonisation of the laws of the Member States relating to the making available on the market of electrical equipment designed for use within certain voltage limits.

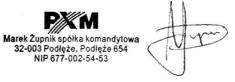

mgr inż. Marek Żupnik.